# **ООО «ТМК-Центр» ЗАО «ЭНЕРГЕТИЧЕСКИЕ ТЕХНОЛОГИИ»**

# **Программный комплекс «Корпоративная сетевая среда электронного дистанционного обучения персонала» (ПК «Веб-Эксперт»)**

**Версия 2.0.3**

### **Руководство администратора**

Листов 25

Новочеркасск 2016

# Содержание

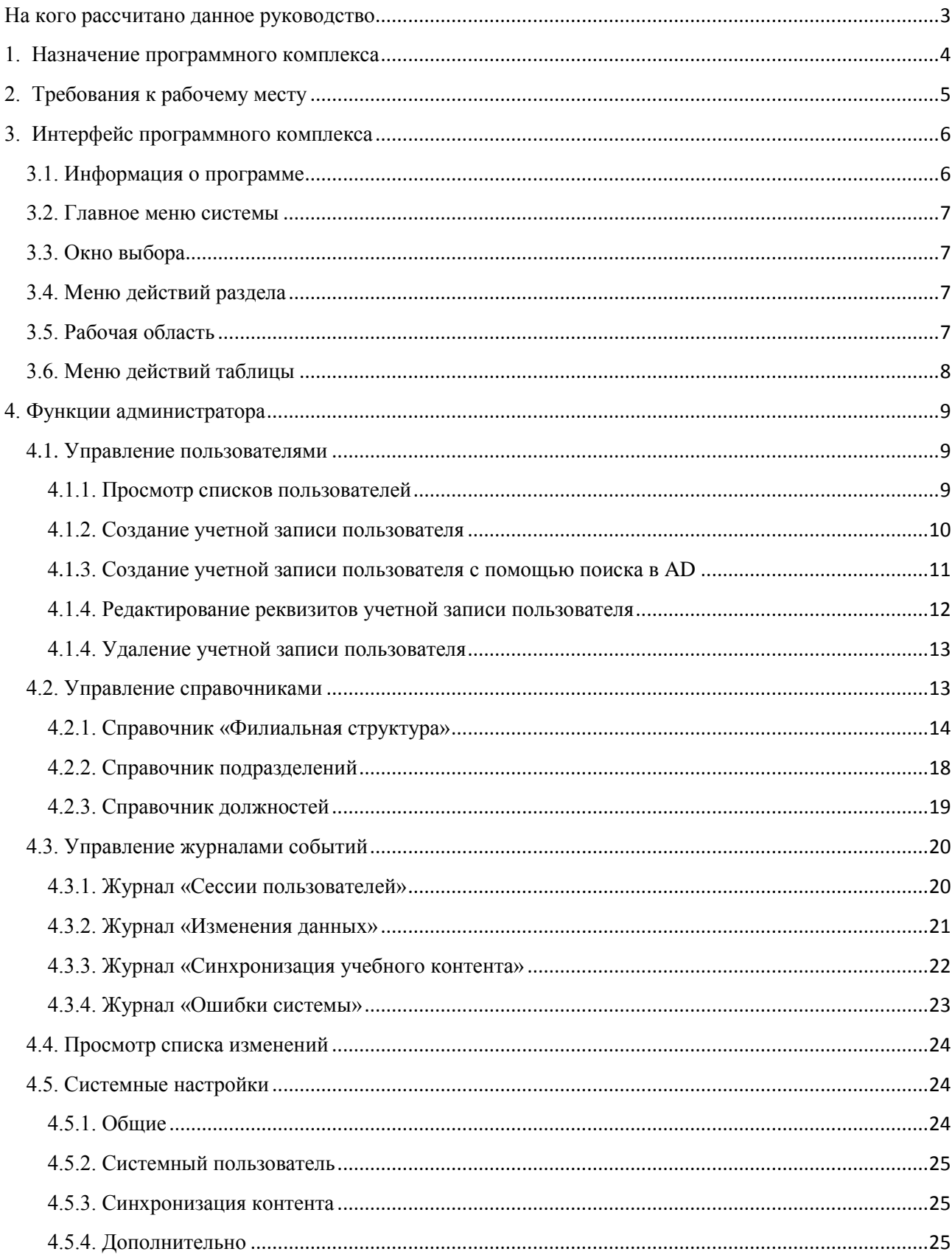

### **На кого рассчитано данное руководство**

<span id="page-2-0"></span>Данное руководство предназначено для пользователей, выполняющих функции администратора программного комплекса «Корпоративная сетевая среда электронного дистанционного обучения персонала» (далее ПК «Веб-Эксперт», Система). В нем рассмотрены все необходимые аспекты работы с программным комплексом, начиная от базовых понятий СДО и описания интерфейса системы, заканчивая подробным рассмотрением функций администратора.

В руководстве не описаны функции других базовых ролей Системы.

Предполагается, что пользователь, работающий с этим документом, уже имеет базовые знания и навыки по следующим направлениям:

- знание персонального компьютера и его периферийных устройств на уровне пользователя;
- навыки работы с операционной системой MS Windows и веббраузером Internet Explorer на уровне пользователя;
- умение работать с приложениями MS Word, MS Excel, Adobe Reader на уровне пользователя.

### **1. Назначение программного комплекса**

<span id="page-3-0"></span>ПК «Веб-Эксперт» представляет собой систему дистанционного обучения с веб-интерфейсом, позволяющую организовать в сети Интернет (Интранет) полный цикл обучения и проверки знаний персонала компаний различного уровня, включая:

- регистрацию учебных групп;
- регистрацию слушателей и оповещение их по электронной почте о начале (завершении) занятий;
- ведение библиотеки нормативно-технической документации (НТД);
- ведение библиотеки дополнительных материалов;
- создание и редактирование различных типов тестовых заданий;
- создание и публикацию программ обучения и тестирования;
- учет успеваемости слушателей;
- тестирование слушателей;
- другие функции, необходимые для работы Системы.

## **2. Требования к рабочему месту**

<span id="page-4-0"></span>ПК «Веб-Эксперт» является веб-приложением, что сводит к минимуму требования к рабочему месту пользователя.

Производительность компьютера пользователя в общем случае не влияет на скорость его работы с Системой. Все вычисления выполняются на стороне сервера и на клиентский компьютер передаются только результаты в виде html-страниц. Поэтому определяющее значение имеет канал связи между клиентским компьютером и сервером. Рекомендуются следующие параметры:

- не менее 1024 Кбит/с для работы в роли слушателя;
- не менее 2048 Кбит/с в остальных случаях.

Требования к программному обеспечению, установленному на клиентском компьютере, также минимальны. Для работы с ПК «Веб-Эксперт» используется «тонкий клиент» – веб-браузер.

Возможно использование следующих браузеров:

- Microsoft Internet Explorer  $11.0 +$ ;
- Mozilla Firefox  $32.0 +$ ;
- Google Chrome  $37.0 +$ ;

Работа с другими браузерами и более старыми версиями перечисленных также возможна, но корректность отображения страниц не гарантируется.

Для корректной работы Системы необходимы следующие настройки браузера:

- принимать cookie;
- исполнять JavaScript.

Специальных требований к операционной системе, помимо возможности запуска одного из вышеперечисленных браузеров, не предъявляется.

### **3. Интерфейс программного комплекса**

<span id="page-5-0"></span>Интерфейс ПК «Веб-Эксперт» основан на использовании общего набора типовых элементов на всех страницах, что позволяет пользователю легко ориентироваться в его возможностях. На рис. 3.1 представлен пример страницы «Редактор библиотеки НТД» с указанием основных её элементов (областей).

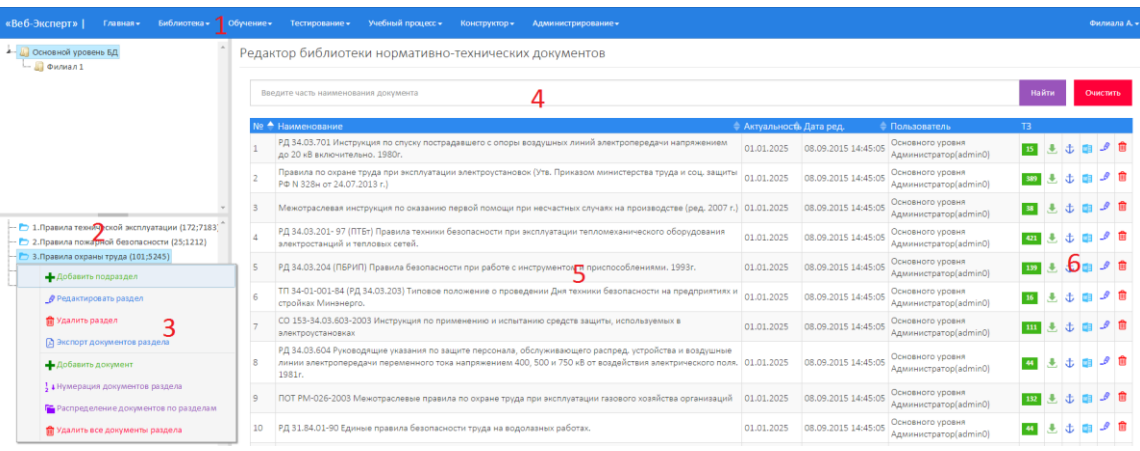

Рис. 3.1. Типовые элементы интерфейса

- 1. Главное меню системы.
- 2. Окно выбора.
- 3. Меню действий раздела.
- 4. Меню поиска.
- 5. Рабочая область.
- 6. Меню действий таблицы.

### **3.1. Информация о программе**

<span id="page-5-1"></span>Информацию о программе можно просмотреть, выполнив команду «Главная» → «О программе». Эта область отображает информацию о полном наименовании программы, структурном подразделении, на сервере которого установлен ПК «Веб-Эксперт», версии системы, дате последнего обновления библиотеки нормативной документации, а также информацию о количестве лицензий (рис. 3.2).

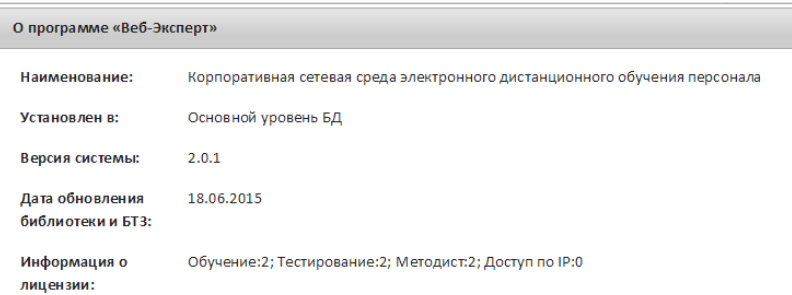

 $\mathbb{R}$ 

### Рис. 3.2. Форма «О программе»

### **3.2. Главное меню системы**

<span id="page-6-0"></span>Главное меню – это основной инструмент пользователя в выборе возможного действия. Количество и наполнение пунктов меню определяется ролью, которую исполняет пользователь ПК «Веб-Эксперт».

### **3.3. Окно выбора**

<span id="page-6-1"></span>Некоторые страницы ПК «Веб-Эксперт» снабжены «окном выбора», расположенным в левой части рабочей области и предназначенным для выбора информации, доступной на текущей странице системы. Данное окно может быть свернуто, для увеличения размера рабочей области.

### **3.4. Меню действий раздела**

<span id="page-6-2"></span>В меню действий раздела сгруппированы основные функциональные возможности, доступные на текущей странице. В приведенном примере меню содержит функции по работе с документами библиотеки (добавить новый документ, добавить подраздел, выгрузить список документов раздела и т.д.). Некоторые элементы меню являются интерактивными и в зависимости от действий на рабочей области могут скрываться.

### **3.5. Рабочая область**

<span id="page-6-3"></span>В зависимости от выбранного пункта главного меню и от выбранной функции текущего раздела рабочая область будет наполнена соответствующим контентом.

# **3.6. Меню действий таблицы**

<span id="page-7-0"></span>В меню действий таблицы сгруппирован набор функций по работе над записями таблицы. В зависимости он роли пользователя и уровня филиала отдельные пункты меню могут быть скрыты.

# **4. Функции администратора**

<span id="page-8-0"></span>Администратор ПК «Веб-Эксперт» имеет следующие возможности по настройке и эксплуатации системы:

- 1. Управление пользователями.
- 2. Управление справочниками.
- 3. Управление журналами событий.
- 4. Просмотр списка изменений обновления.
- 5. Выполнение общесистемных настроек.

### <span id="page-8-1"></span>**4.1. Управление пользователями**

### **4.1.1. Просмотр списков пользователей**

<span id="page-8-2"></span>Для перехода в режим управления пользователями системы необходимо выбрать пункт меню «Администрирование» → «Менеджер пользователей системы». Отобразится страница, содержащая дерево выбора филиала(1), меню поиска пользователей в выбранном филиале(2), таблицу учетных записей пользователей (4), меню действий над учетной записью пользователя(5) (рис. 4.1).

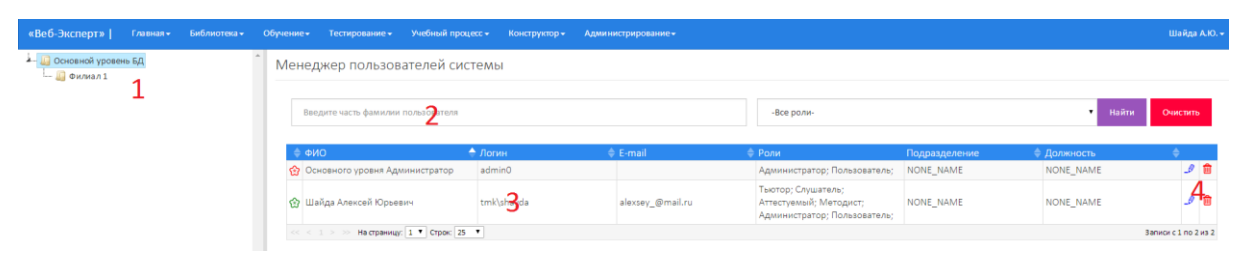

Рис. 4.1. Просмотр списка пользователей Системы

**Примечание:** Администратор имеет полные права на добавление, редактирование, удаление учетных записей пользователей своего и дочерних филиалов.

Для того чтобы вызвать меню действий в разделе необходимо кликнуть правой кнопкой мыши на наименовании соответствующего филиала (рис. 4.2).

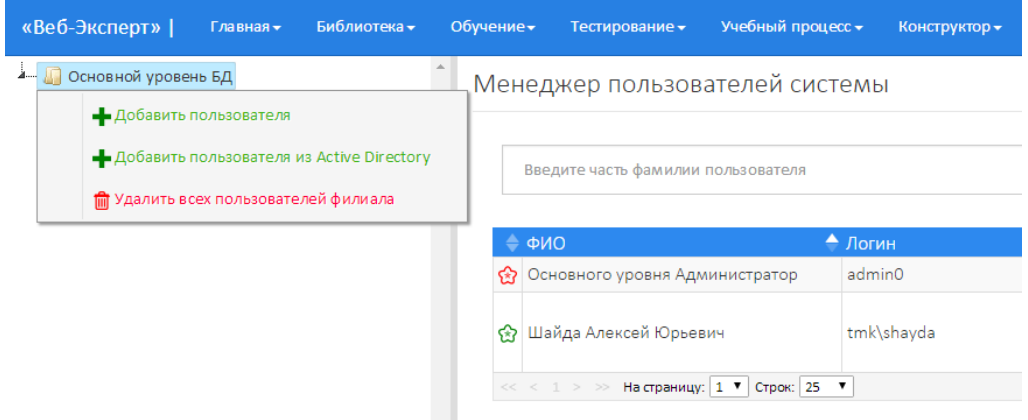

Рис. 4.2. Вызов меню действий в разделе

#### **4.1.2. Создание учетной записи пользователя**

<span id="page-9-0"></span>Для того чтобы добавить нового пользователя в систему необходимо кликнуть правой кнопкой мыши на наименовании филиала и в контекстном меню выбрать пункт «Добавить пользователя». Отобразится форма ввода персональных данных создаваемой учетной записи (рис. 4.3).

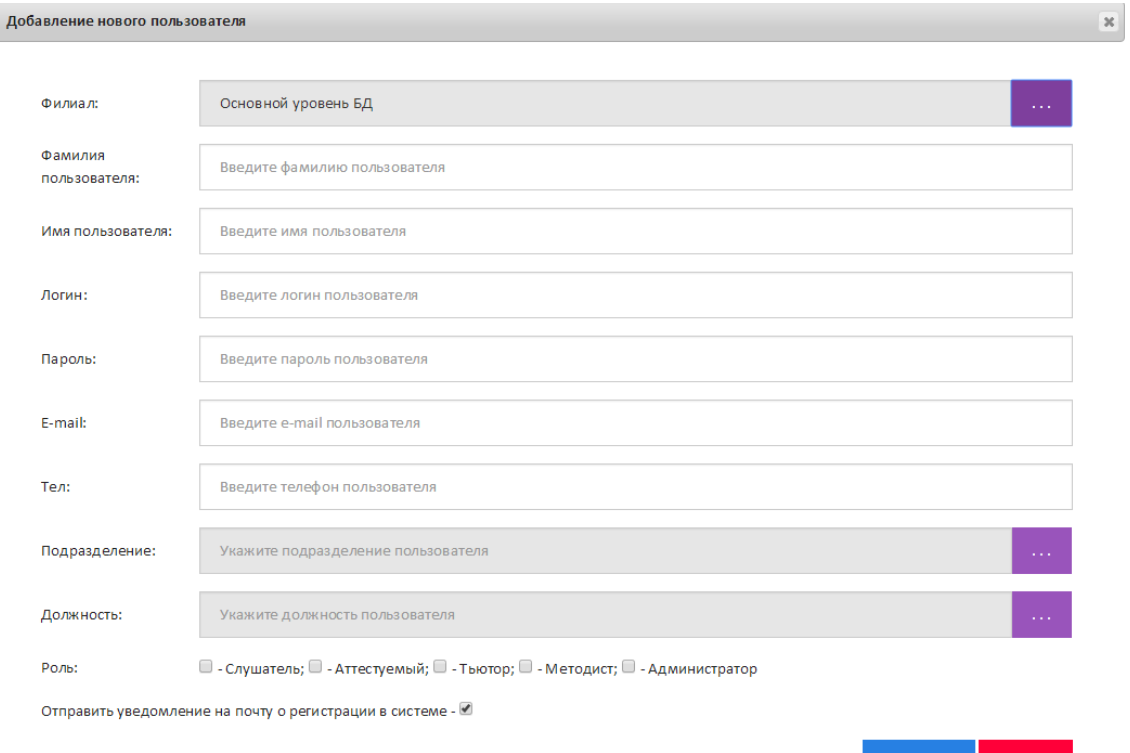

Рис. 4.3. Форма создания учетной записи пользователя.

Сохранить

Для добавления новой учетной записи пользователя в систему необходимо заполнить форму ввода персональных данных и нажать кнопку «Сохранить».

**Примечание:** при использовании проверки подлинности Windows, логин и e-mail вновь созданного пользователя должен совпадать с логином и e-mail данного пользователя в Active Directory (AD).

#### **4.1.3. Создание учетной записи пользователя с помощью поиска в AD**

<span id="page-10-0"></span>Чтобы добавить пользователя в систему при использовании проверки подлинности Windows, необходимо кликнуть правой кнопкой мыши на наименовании филиала и в контекстном меню выбрать пункт «Добавить пользователя из Active Directory». При этом отобразиться форма добавления нового пользователя, содержащая меню поиска пользователя в Active Directory (AD) выбранного филиала(1), меню выбора найденного пользователя(2), форму ввода персональных данных создаваемой учетной записи(3) (рис. 4.4).

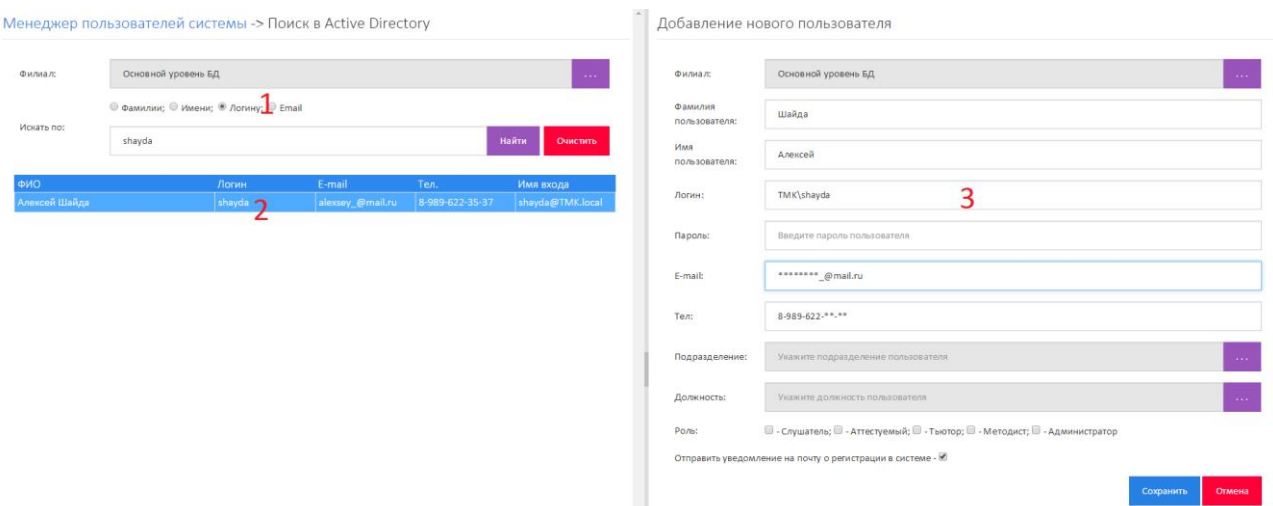

Рис. 4.4. Форма создания учетной записи пользователя.

**Примечание:** при создании учетных записей пользователей логин и email вновь созданного пользователя должен совпадать с логином и e-mail данного пользователя в AD.

Для добавления новой учетной записи пользователя в систему необходимо заполнить форму ввода персональных данных(3) и нажать кнопку «Сохранить».

Поля формы ввода персональных данных пользователя(3) можно ввести как вручную, так и произвести поиск данного пользователя в AD, используя меню поиска(1) и затем нажать на ФИО найденного пользователя в меню выбора(2).

Для любого пользователя системы можно назначить следующие роли:

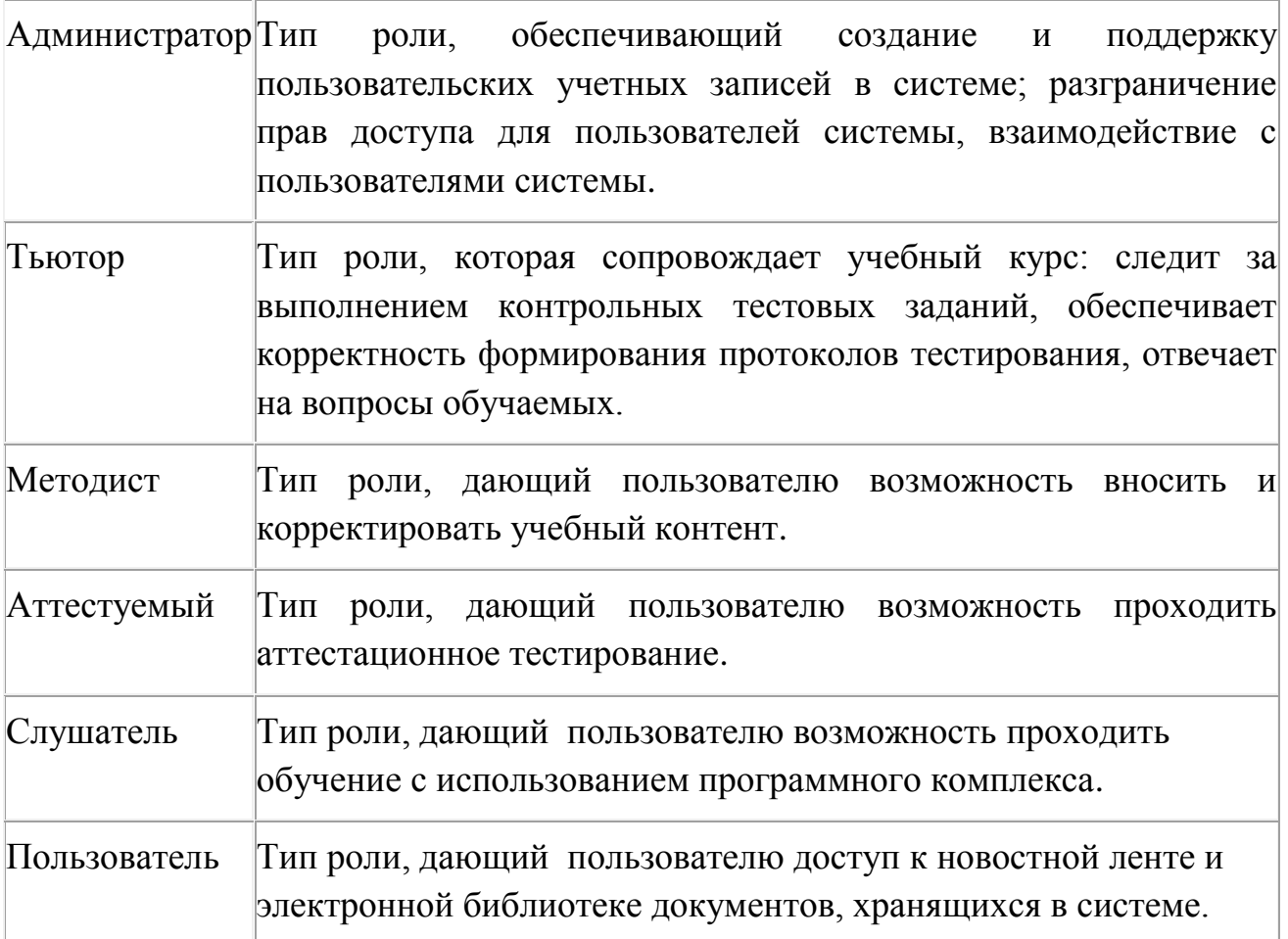

### **4.1.4. Редактирование реквизитов учетной записи пользователя**

<span id="page-11-0"></span>Чтобы выполнить редактирования учетной записи пользователя необходимо в дереве филиалов выбрать филиал и нажать кнопку « » напротив соответствующей записи. Отобразится форма редактирования учетной записи пользователя (рис. 4.5).

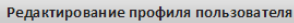

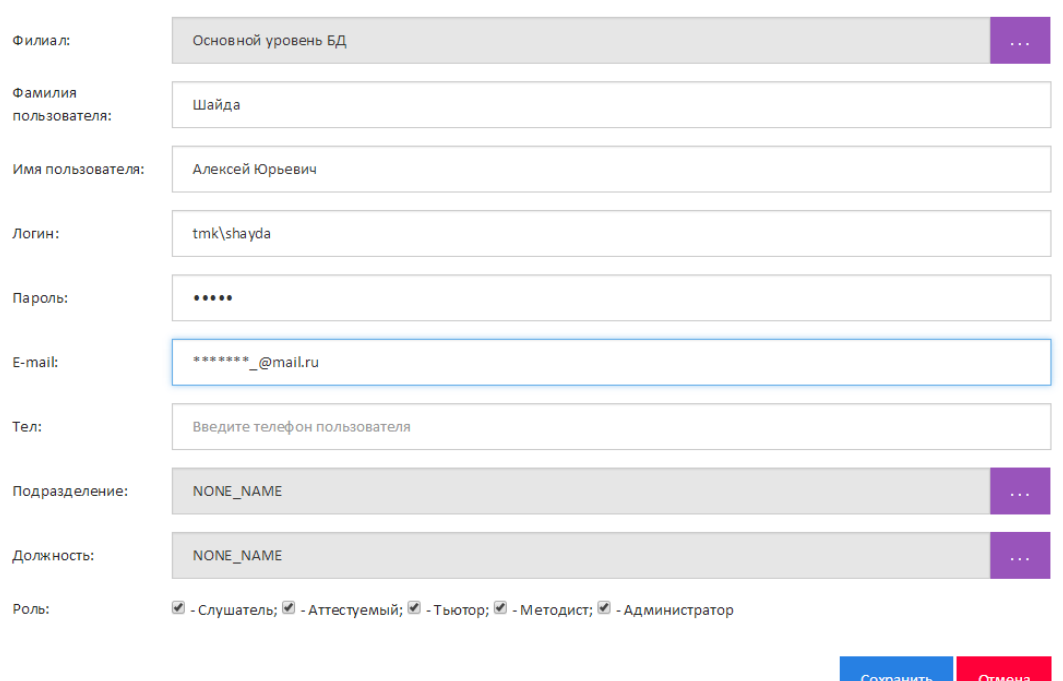

 $\overline{\mathbf{x}}$ 

Рис. 4.5. Форма редактирования учетной записи

Далее необходимо внести изменения в соответствующие поля редактируемой учетной записи и нажать «Сохранить».

### **4.1.4. Удаление учетной записи пользователя**

<span id="page-12-0"></span>Чтобы выполнить удаление учетной записи пользователя необходимо в дереве филиалов выбрать филиал и нажать кнопку «**ii**» напротив соответствующей записи. При этом система выдаст предупредительное сообщение с просьбой подтвердить выбранное действие (рис. 4.6).

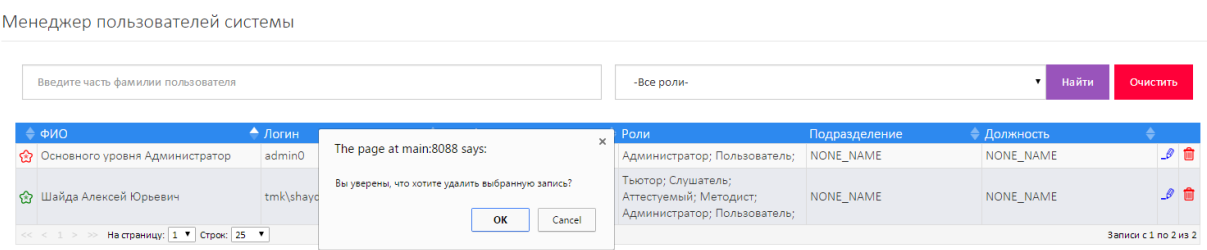

Рис. 4.6. Удаление учетной записи пользователя.

### **4.2. Управление справочниками**

<span id="page-12-1"></span>ПК «Веб-Эксперт» включает в себя следующие справочники, которые необходимы для функционирования системы:

1. Справочник филиалов.

- 2. Справочник подразделений.
- 3. Справочник должностей.

### **4.2.1. Справочник «Филиальная структура»**

<span id="page-13-0"></span>Данный справочник хранит основные данные о филиалах компании необходимые для функционирования всей системы. Чтобы просмотреть дерево филиалов необходимо перейти в меню: «Администрирование» → «Справочник «Филиальная структура» (рис. 4.7).

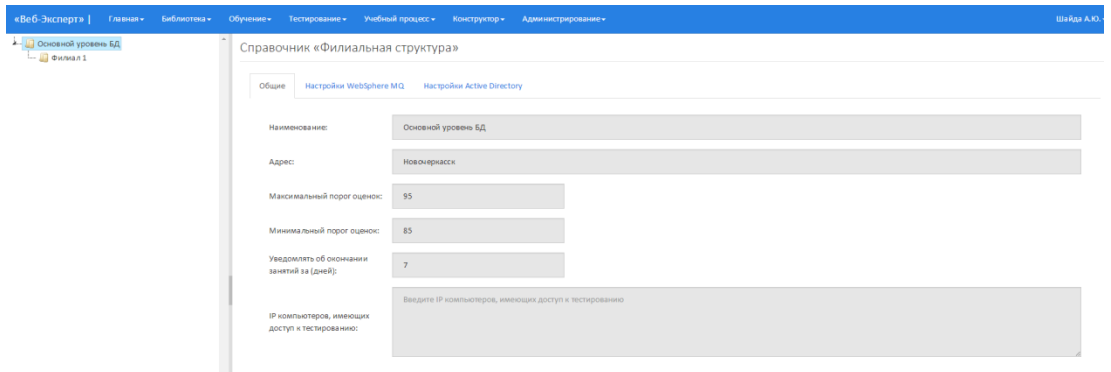

Рис. 4.7. Справочник «Филиальная структура»

Для редактирования данных филиала необходимо кликнуть правой кнопкой мыши на наименовании филиала в дереве и в контекстном меню выбрать пункт «Редактировать филиал» (рис. 4.8).

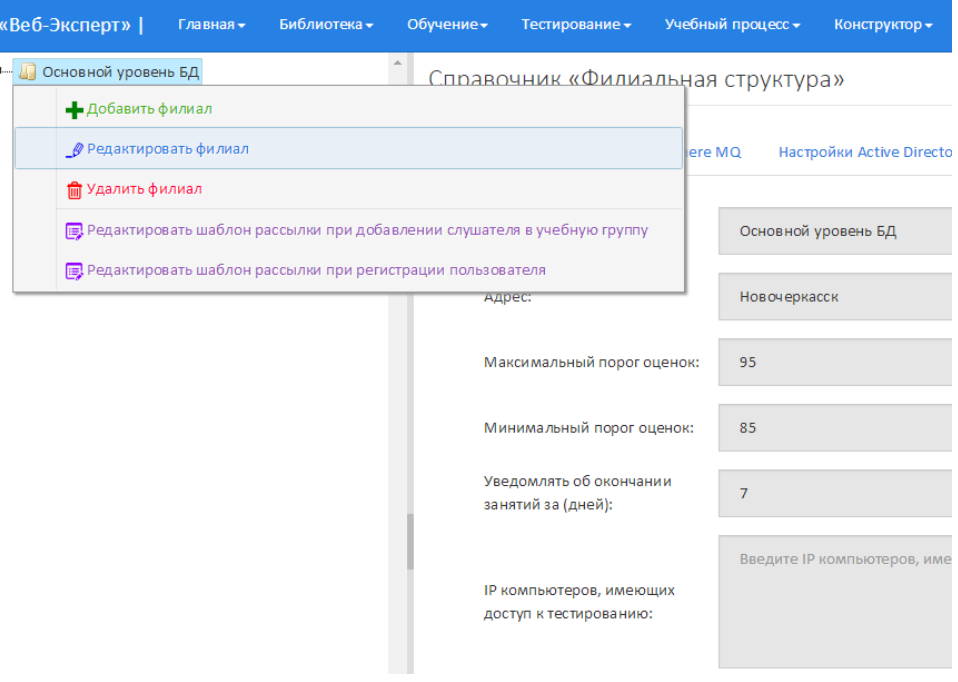

Рис. 4.8. Выбор пункта «Редактировать филиал»

Поля, описывающие филиал, станут доступны для изменения. После корректировки данных необходимо подтвердить изменения, нажав кнопку «Сохранить».

Для заведения новой записи о филиале необходимо кликнуть правой кнопкой мыши на наименовании родительского филиала в дереве филиалов и в контекстном меню выбрать пункт «Добавить филиал». В области отображения данных появится форма создания нового филиала. После ввода данных необходимо подтвердить изменения, нажав кнопку «Сохранить».

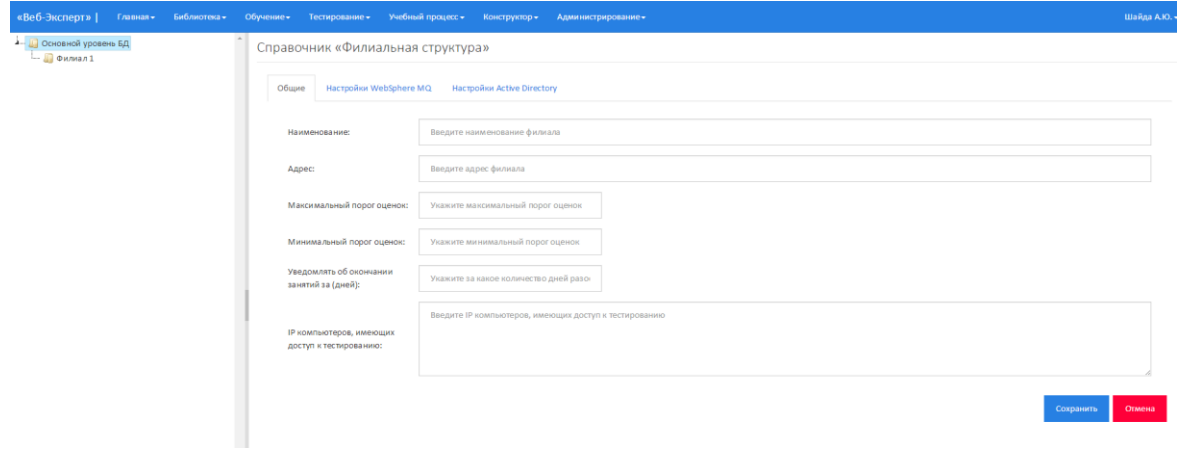

Рис. 4.8. Форма добавления филиала

Чтобы удалить филиал необходимо кликнуть правой кнопкой мыши на наименовании филиала в дереве и в контекстном меню выбрать пункт «Удалить филиал».

**Примечание:** При удалении филиала будут удалены все данные связанные с данным филиалом.

Для каждого филиала можно устанавливать индивидуальные настройки количества дней, за которое рассылать предупреждения об окончании занятий, минимальный (максимальный) порог оценок, список IP адресов, имеющих доступ к тестированию, а также настраивать шаблоны рассылки при регистрации пользователя и при добавлении слушателя в группу.

*4.2.1.1. Количество дней, за которое рассылать предупреждения об окончании занятий*

При приближении срока окончания обучения в группе слушателям этой группы будут рассылаться уведомления с напоминаниями. Данный параметр позволяет указать количество дней до окончания срока обучения, за которое необходимо начать делать рассылку.

*4.2.1.2. Минимальный (Максимальный) порог* 

При обучении программам для доступа к выпускному тестированию слушателю необходимо набрать количество баллов большее максимальному порогу (рис. 4.9).

Образовательные программы -> Обучение по образовательной программе

Перед началом обучения вам предлагается пройти Пробное тестирование (Теория; Практика) Выпускное тестирование будет доступно при рейтинге ≥ 85%. Текущий рейтинг: 0,00;

Рис. 4.9. Доступ к выпускному тестированию

#### *4.2.1.3. Список IP адресов, имеющих доступ к тестированию*

Экзаменационное тестирование, тестирование по спецподготовке, а также тестирование перед очным обучением могут производиться только с компьютеров, IP адреса которых указаны в данном параметре (разделителем IP адресов является знак «;»). При этом в главном меню системы будет доступна вкладка «Тестирование» (Рис 4.10).

«Веб-Эксперт» | Главная – Библиотека -Обучение» Пестирование – Учебный процесс – Конструктор <del>-</del> Администрирование-

Рис 4.10. Вкладка «Тестирование».

С компьютеров, не указанных в данном параметре вкладка «Тестирование» доступна не будет, и тестирование возможно только в рамках программ обучения (вступительное и выпускное).

#### *4.2.1.4. Шаблон рассылки при регистрации пользователя*

При регистрации слушателей в системе возможно их оповещение по email. Для этого во время добавления пользователя необходимо установить «флажок» «Отправить e-mail пользователю о рег. на портале».

Шаблон сообщения является настраиваемым. При создании текста сообщения для вставки ФИО добавляемого слушателя необходимо использовать знак ## (рис 4.11).

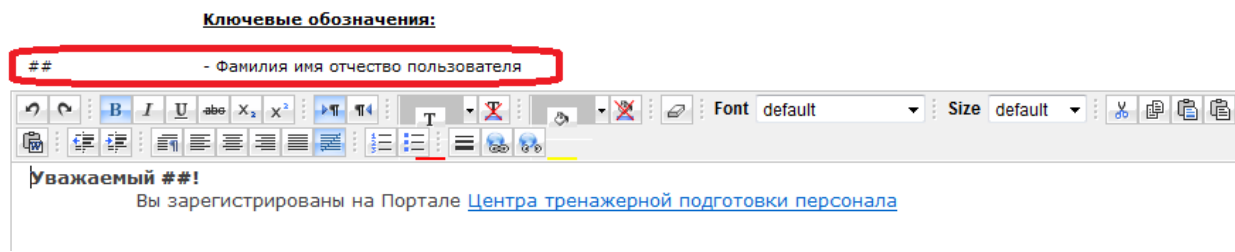

Рис 4.11. Настройка шаблона сообщений.

### *4.2.1.5. Шаблон рассылки при добавлении слушателя в группу*

После формирование группы обучения можно выполнить рассылку e-mail всем слушателям группы о начале занятий. Для этого необходимо нажать на кнопку « » напротив соответствующей группы в меню «Менеджер учебных групп» (рис 4.12).

| Менеджер учебных групп-                       |  |        |                                                      |                                                          |                      |  |
|-----------------------------------------------|--|--------|------------------------------------------------------|----------------------------------------------------------|----------------------|--|
|                                               |  |        |                                                      |                                                          |                      |  |
| Введите часть наименования группы             |  |        |                                                      | Найти                                                    | Очистить             |  |
|                                               |  |        |                                                      |                                                          |                      |  |
| Наименование                                  |  |        | • Программ Слушателей Тьюторов Инспекторов Дата ред. | • Пользователь                                           |                      |  |
| Тестовая группа 1                             |  | $\,$ 1 | $\mathbf{1}$                                         | 09.09.2015 14:39:29 Шайда Алексей<br>Юрьевич(tmk\shayda) |                      |  |
| >> На страницу: 1 ▼ Строк: 25 ▼<br>$<< < 1$ > |  |        |                                                      |                                                          | Записи с 1 по 1 из 1 |  |

4.12.Уведомление пользователей о включении в группу.

Шаблон сообщения о добавлении в группу является настраиваемым. При создании текста сообщения для автоматической вставки данных системой зарезервированы следующие знаки (рис 4.13):

#### Шаблон рассылки при добавлении слушателя в группу

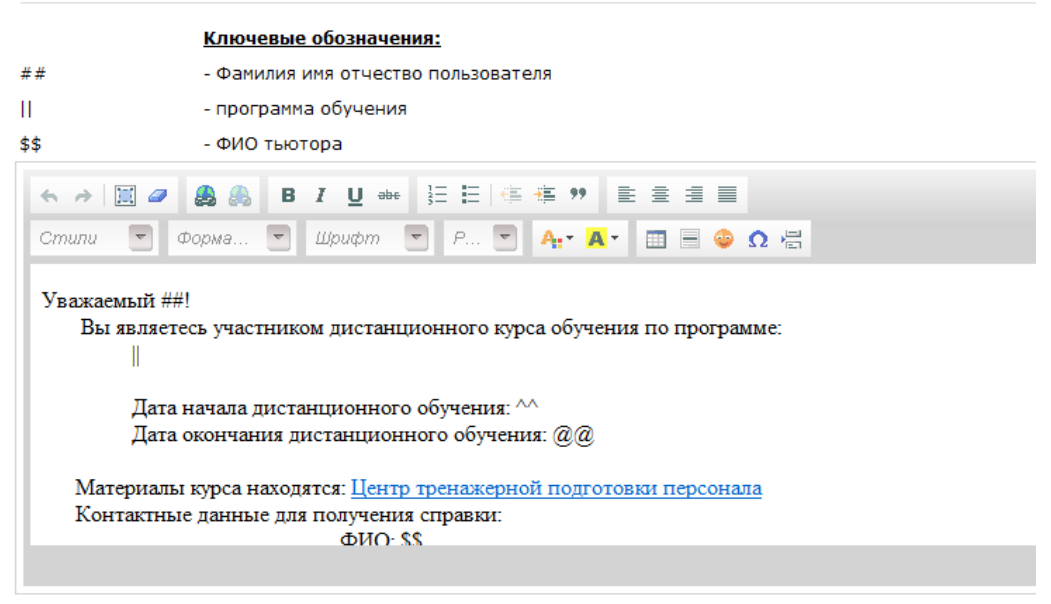

Рис 4.13. Шаблон сообщения о добавлении в группу.

#### **4.2.2. Справочник подразделений**

<span id="page-17-0"></span>Для перехода в режим управления справочником подразделений необходимо выбрать пункт меню «Администрирование» → «Справочник «Подразделения». Отобразится страница, содержащая дерево выбора филиала(1), меню поиска подразделения в выбранном филиале(2), таблицу со списком подразделений (3), меню действий над подразделением(4) (рис. 4.14).

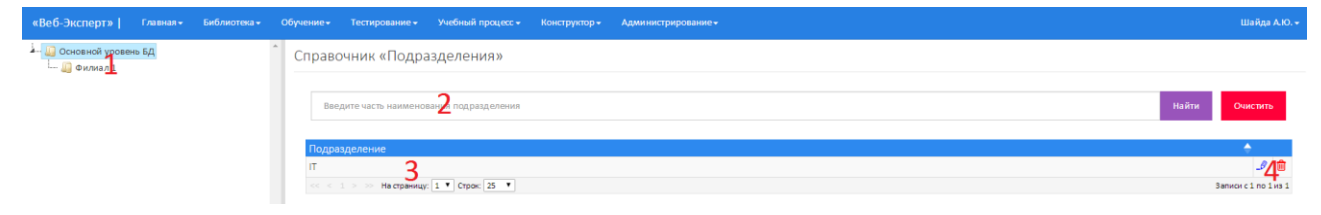

Рис. 4.15. Справочник «Подразделения»

Чтобы добавить новое подразделение необходимо в дереве филиалов кликнуть правой кнопкой мыши на наименовании филиала и в контекстном меню выбрать пункт «Добавить подразделение». Затем во всплывающем окне ввести наименование нового подразделения и нажать кнопку «Сохранить» (рис 4.15).

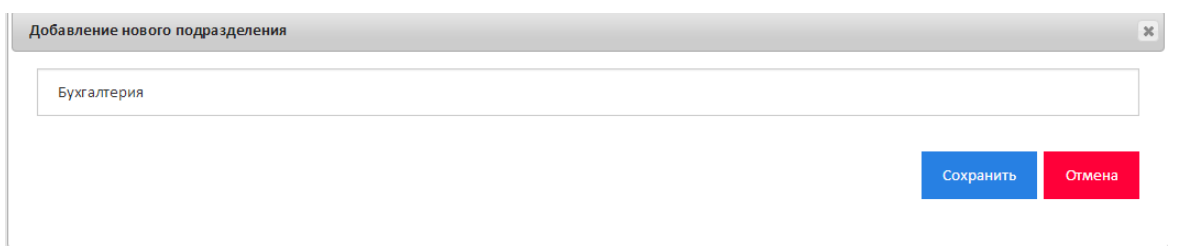

Рис 4.15. Добавление нового подразделения.

Чтобы отредактировать информацию о подразделении необходимо в дереве филиалов выбрать филиал и в таблице подразделений нажать кнопку « ». Затем во всплывающем окне изменить данные о подразделении и нажать кнопку «Сохранить» (рис 4.16).

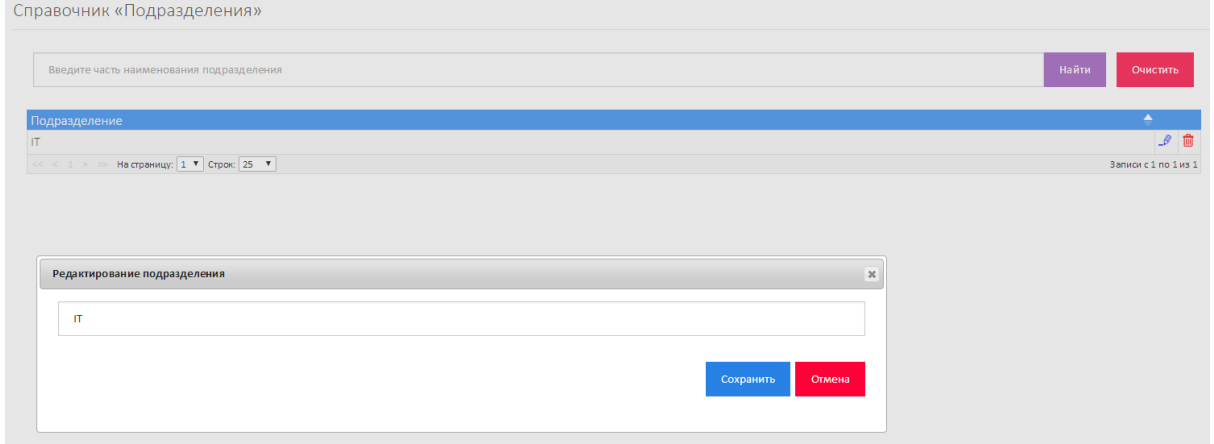

Рис 4.16. Редактирование подразделения.

Чтобы удалить информацию о подразделении необходимо в дереве филиалов выбрать филиал и в таблице подразделений нажать кнопку «**ig**». При этом система выдаст предупреждение с просьбой подтвердить выбранное действие (рис 4.17).

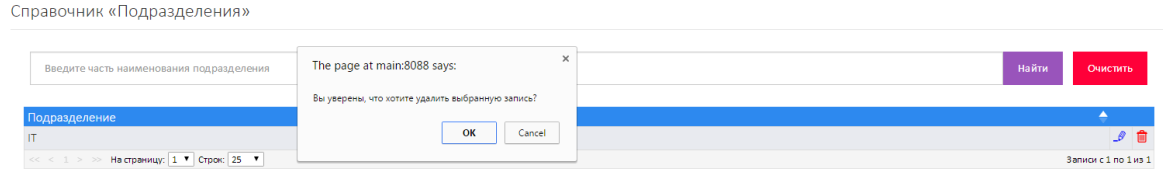

Рис 4.17. Удаление подразделения.

### **4.2.3. Справочник должностей**

<span id="page-18-0"></span>Справочник должностей имеет такую же структуру, как и справочник подразделения. Управление данным справочником осуществляется аналогично.

### <span id="page-19-0"></span>**4.3. Управление журналами событий**

В системе предусмотрены следующие виды журналов событий:

- 1. Сессии пользователей.
- 2. Изменения данных.
- 3. Транспортный журнал.
- 4. Журнал ошибок.

#### **4.3.1. Журнал «Сессии пользователей»**

<span id="page-19-1"></span>Журнал «Сессии пользователей» обеспечивает фиксацию, хранение и визуализацию сведений о доступе пользователей к ПК «Веб-Эксперт». Журнал, главным образом, предназначен для мониторинга безопасности Системы. Каждая запись такого журнала содержит следующую информацию:

- − дата и время начала работы;
- − пользователь (пользователь, который вошел в систему) и его роль;
- − IP компьютера пользователя;
- − дата и время окончания работы;
- − филиал.

Для просмотра журнала сессий пользователей необходимо перейти в меню: «Администрирование» → «Журнал «Сессии пользователей». При этом отобразится страница, содержащая дерево выбора филиала(1), меню поиска сведений о доступе пользователей к Системе в выбранном филиале(2), меню действий в разделе(3), таблицу сведений о доступе пользователей к Системе (4), меню действий над записями журнала(5) (рис 4.18).

Для поиска в журнале необходимо в дереве филиалов выбрать филиал, задать соответствующие параметры в меню поиска(2) и нажать кнопку «Найти». Если будут найдены записи, удовлетворяющие условиям поиска, то отобразится таблица данных.

20

| «Веб-Эксперт»  <br>Библиотека-<br>Главная»                   | Обучение»<br>Тестирование»    | Учебный процесс -<br>Конструктор - | Администрирование»                 |                | Шайда А.Ю. -             |
|--------------------------------------------------------------|-------------------------------|------------------------------------|------------------------------------|----------------|--------------------------|
| - Посновной провень БД<br>$\Box$ Филкал 1                    | Журнал «Сессии пользователей» |                                    |                                    |                |                          |
| <b>Д</b> Сохранить журнал<br><b>В Удалить А</b> писи журнала | Укажите дату начала сессии    |                                    | Введите часть фамилии пользователя |                | Найти<br><b>Очистить</b> |
|                                                              | Дата начала сессии            | • Дата окончания сессии            | • Пользователь                     | - IP           |                          |
|                                                              | 09.09.2015 11:48:29           | 09.09.2015 12:13:08                | Филиала Администратор(tmk\shayda)  | 192.168.100.13 |                          |
|                                                              | 09.09.2015 11:45:04           | 09.09.2015 12:13:08                | Филиала Администратор(tmk\shayda)  | 192.168.100.13 |                          |
|                                                              | 09.09.2015 11:44:02           | 09.09.2015 12:13:08                | Филиала Администратор(tmk\shayda)  | 192.168.100.13 |                          |
|                                                              | 09.09.2015 11:41:16           | 09.09.2015 12:13:08                | Филиала Администратор(tmk\shayda)  | n1             |                          |
|                                                              | 09.09.2015 11:39:38           | 09.09.2015 12:13:08                | Филиала Администратор(tmk\shayda)  | $\pm 1$        |                          |
|                                                              | 09.09.2015 11:29:10           | 09.09.2015 12:13:08                | Филиала Администратор(tmk\shayda)  | 192.168.100.13 |                          |
|                                                              | 09.09.2015 10:03:50           | 09.09.2015 10:26:07                | Филиала Администратор(tmk\shayda)  | ::1            |                          |
|                                                              | <b>CELLER STORE</b>           | На страницу: 1 • Строк: 25 •       |                                    |                | Sannor c 1 no 7 us 7     |

Рис 4.18. Журнал «Сессии пользователей»

Данные журнала можно сохранить в pdf нажав на кнопку в меню раздела(3) «Сохранить журнал». Для очистки журнала необходимо в меню раздела нажать на кнопку «Удалить записи журнала». Для удаления одной записи из журнала необходимо нажать на кнопку «**iii**» напротив соответствующей записи в таблице.

### **4.3.2. Журнал «Изменения данных»**

<span id="page-20-0"></span>Журнал «Изменения данных» содержит информацию обо всех изменениях, которые происходили во время работы Системы: публикация, изменение, удаление документов библиотеки, вопросов, общедоступных программ обучения, изменение справочников и т.д. Каждая запись такого журнала содержит следующую информацию:

- − описание события (действия пользователя или Системы);
- − тип события/внутренний идентификатор события;
- − дата и время события;
- − пользователь (пользователь, действия которого привели к изменениям).

Для просмотра журнала изменений необходимо перейти в меню: «Администрирование» → «Журнал «Изменения данных». При этом отобразится страница, содержащая дерево выбора филиала(1), меню поиска сведений об изменения, произошедших в выбранном филиале(2), меню действий в разделе(3), таблицу сведений об изменениях(4), меню действий над записями журнала(5).

Для осуществления поиска по журналу необходимо в дереве филиалов выбрать филиал, задать соответствующие параметры в меню поиска(2) и

21

нажать кнопку «Найти». Если в журнале изменений будут найдены записи, удовлетворяющие условиям поиска, то отобразится таблица данных (рис 4.19).

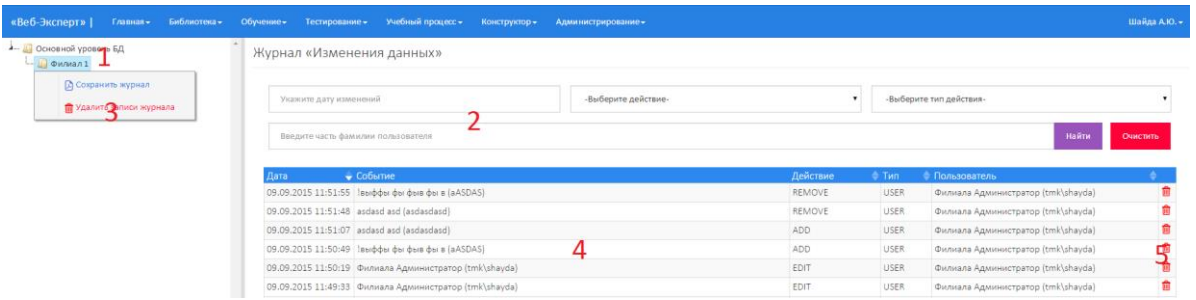

Рис 4.19. Журнал «Изменения данных»

Данные журнала можно сохранить в pdf нажав на кнопку в меню раздела «Сохранить журнал». Для очистки журнала необходимо в меню раздела нажать на кнопку «Удалить записи журнала». Для удаления одной записи из журнала необходимо нажать на « **•** » напротив соответствующей записи в таблице.

#### **4.3.3. Журнал «Синхронизация учебного контента»**

<span id="page-21-0"></span>Журнал «Синхронизация учебного контента» содержит информацию о результатах обмена сообщениями между филиалами при установке в каждом филиале собственного экземпляра ПК «Веб-Эксперт». Каждая запись данного журнала содержит следующую информацию:

- − дата и время фиксации события;
- − идентификатор и текст сообщения;
- − результат обмена сообщениями (указывается код ошибки в случае возникновения сбоя).

Для просмотра транспортного журнала необходимо перейти в меню: «Администрирование» → «Журнал «Синхронизация учебного контента». При этом отобразится страница, содержащая дерево выбора филиала(1), меню поиска сведений о передаче контента, произошедшей в выбранном филиале(2), меню действий в разделе(3), таблицу сведений о передаче контента(4), меню действий над записями журнала(5).

Далее необходимо задать необходимые параметры в меню поиска(2) и нажать кнопку «Найти». Если в журнале будут найдены записи

22

удовлетворяющие условиям поиска, то отобразится таблица с соответствующими записями (рис 4.21).

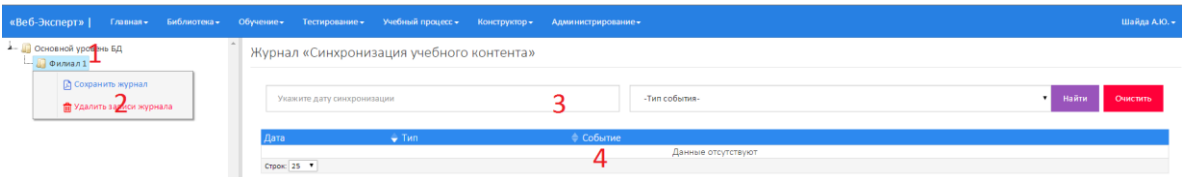

Рис 4.21. Журнал «Синхронизация учебного контента»

Данные журнала можно сохранить в pdf нажав на кнопку в меню раздела «Сохранить журнал». Для очистки журнала необходимо в меню раздела нажать на кнопку «Удалить записи журнала». Для удаления одной записи из журнала необходимо нажать на « **•** » напротив соответствующей записи в таблице.

### **4.3.4. Журнал «Ошибки системы»**

<span id="page-22-0"></span>Журнал ошибок фиксирует информацию обо всех сбоях, которые происходили во время работы ПК «Веб-Эксперт». Каждая запись такого журнала содержит следующую информацию:

- − дата и время события;
- − наименование метода, вызвавшего ошибку;
- − описание ошибки.

Для просмотра журнала ошибок необходимо перейти в меню: «Администрирование» → «Журнал «Ошибки системы». При этом отобразится форма, содержащая меню поиска сведений об ошибках(1), меню действий в разделе(2), таблицу сведений об ошибках(3), меню действий над записями журнала(4).

Для осуществления поиска по журналу необходимо задать соответствующие параметры в меню поиска(1) и нажать кнопку «Найти». Если в журнале будут найдены записи, удовлетворяющие условиям поиска, то отобразится таблица данных (рис 4.22).

|                         | «Веб-Эксперт»   Главная - Библиотека - Обучение - Тестирование - Учебный процесс - Конструктор - Администрирование - |                              |                             |        |                            |                   |  |                  | Шайда А.Ю. -           |  |
|-------------------------|----------------------------------------------------------------------------------------------------|------------------------------|-----------------------------|--------|----------------------------|-------------------|--|------------------|------------------------|--|
| Журнал «Ошибки системы» |                                                                                                    |                              |                             |        |                            |                   |  |                  |                        |  |
| Укажите дату            |                                                                                                    |                              | Введите наименование метода |        |                            | Найти<br>Очистить |  | Сохранить порнал | Удалить записи журнала |  |
| Дата                    | • Метод                                                                                                    |                              |                             | Ошибка |                            |                   |  |                  |                        |  |
| 14.09.2015 10:22:25     |                                                                                                    | ADClass.getUsersFromADFilial |                             |        | Произошла ошибка операции. |                   |  |                  |                        |  |
|                         | $<< 1 > \times$ Ha crpaesity: $1$ V Crpos: 25 V                                                                      |                              |                             |        |                            |                   |  |                  | Sanwow c1 no 1 ws 1    |  |

Рис 4.22. Журнал «Ошибки системы»

Данные журнала можно сохранить в pdf нажав на кнопку в меню раздела «Сохранить журнал». Для очистки журнала необходимо в меню раздела нажать на кнопку «Удалить записи журнала». Для удаления одной записи из журнала необходимо нажать на « **•** » напротив соответствующей записи в таблице.

### **4.4. Просмотр списка изменений**

<span id="page-23-0"></span>Для просмотра списка изменений необходимо перейти в меню: «Администрирование»  $\rightarrow$  «Что нового в версии ...?». При этом отобразится форма, содержащая поле с обзор основных нововведений, функций и исправлений в последней версии системы (рис 4.23).

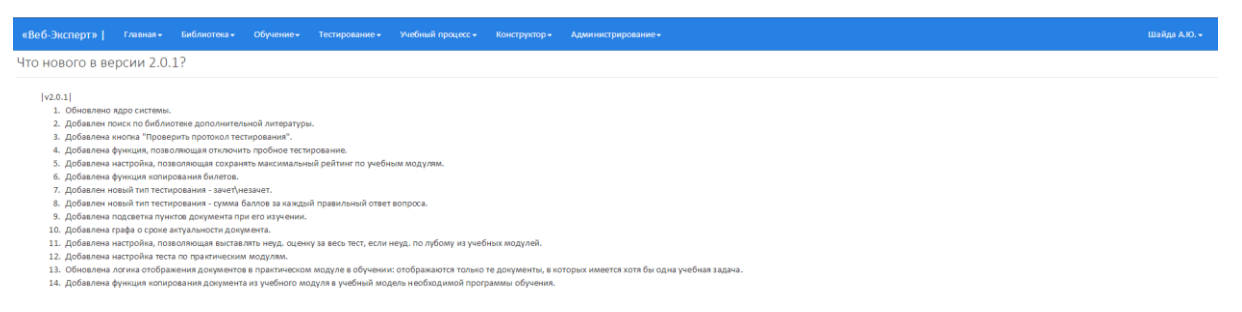

Рис 4.23. Вид страницы «Что нового?»

### <span id="page-23-1"></span>**4.5. Системные настройки**

### **4.5.1. Общие**

<span id="page-23-2"></span>На вкладке «Общие» раздела «Администрирование» → «Системные настройки» можно выполнить настройку полного и сокращенного названий системы, а также установить максимальный размер для файлов, загружаемых в БД (рис 4.24).

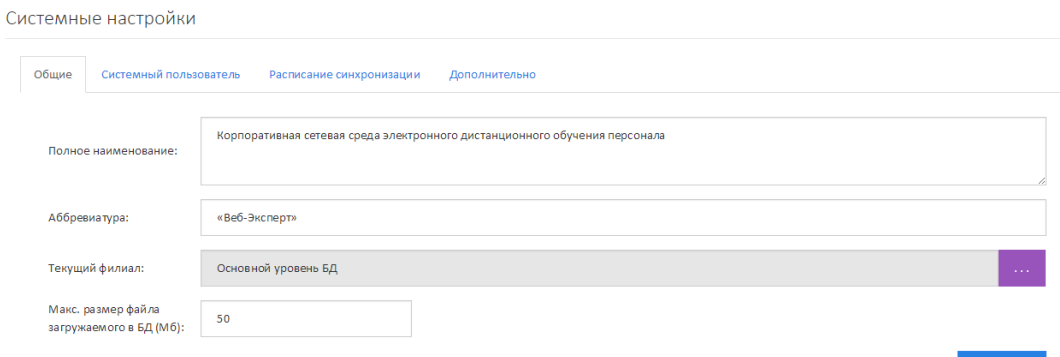

Рис 4.24. Расписание синхронизации

### **4.5.2. Системный пользователь**

<span id="page-24-0"></span>Системный пользователь необходим для выполнения некоторых операций с файловой системой сервера, для которых обычным пользователям не хватает прав (например, доступ к ключу защиты) (рис 4.25).

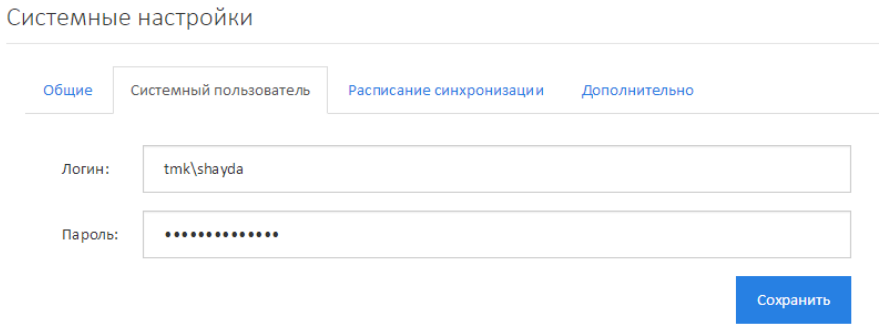

Рис 4.25. Настройка системного пользователя

### **4.5.3. Синхронизация контента**

<span id="page-24-1"></span>Чтобы установить расписание синхронизации учебного контента между филиалами предприятия необходимо перейти в раздел «Администрирование»  $\rightarrow$  «Системные настройки»  $\rightarrow$  «Синхронизация контента» (рис 4.26).

| Системные настройки                                         |               |               |         |           |           |           |               |  |
|-------------------------------------------------------------|---------------|---------------|---------|-----------|-----------|-----------|---------------|--|
| Общие<br>Системный пользователь<br>Расписание синхронизации |               | Дополнительно |         |           |           |           |               |  |
| День недели:                                                | ■ Понедельник | ● Вторник     | ⊌ Среда | ⊌ четверг | ⊌ Пятница | ■ Суббота | ● Воскресенье |  |
| Время:                                                      | 11:00         |               |         |           |           |           |               |  |
|                                                             |               |               |         |           |           |           | Сохранить     |  |

Рис 4.26. Расписание синхронизации

Затем необходимо выбрать соответствующие дни и время синхронизации и нажать «Сохранить».

### **4.5.4. Дополнительно**

<span id="page-24-2"></span>На вкладке «Дополнительно» можно выполнить очистку папки хранения временных файлов («temp») нажав кнопку «Удалить временные файлы».